# ePortal Quick Start Instructions

## This document highlights some of the more common features of the system.

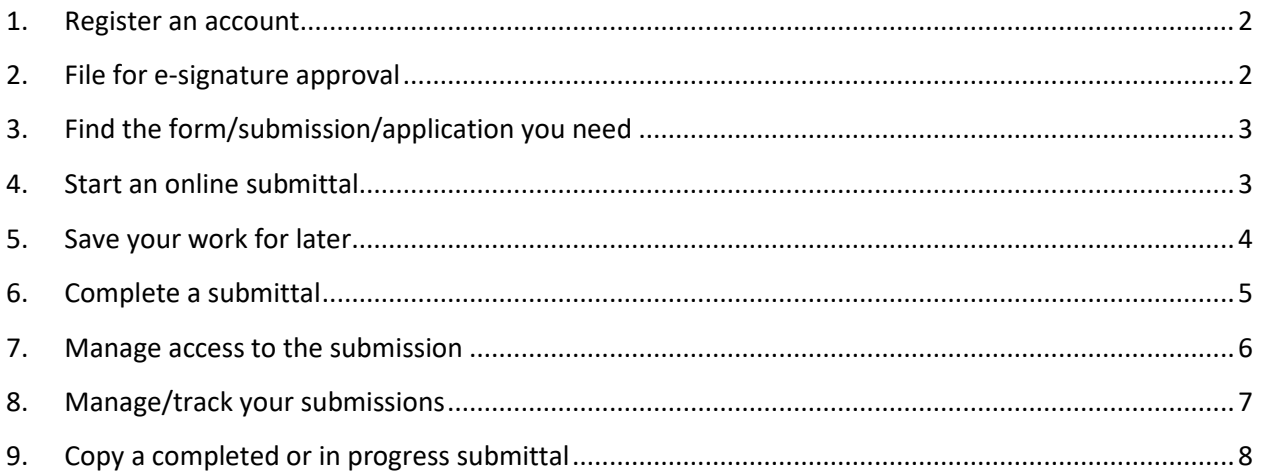

#### <span id="page-1-0"></span>1. Register an account

Non-DEQ employees need to be registered to complete most online submittals/applications.

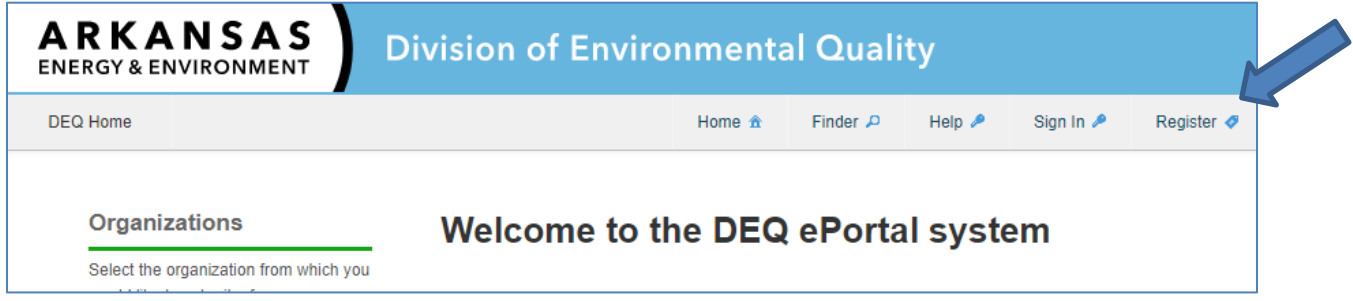

<span id="page-1-1"></span>2. File for e-signature approval

Many forms require verification of your identity to submit the form on line. Download, print, sign, date, and mail in the form to obtain approval.

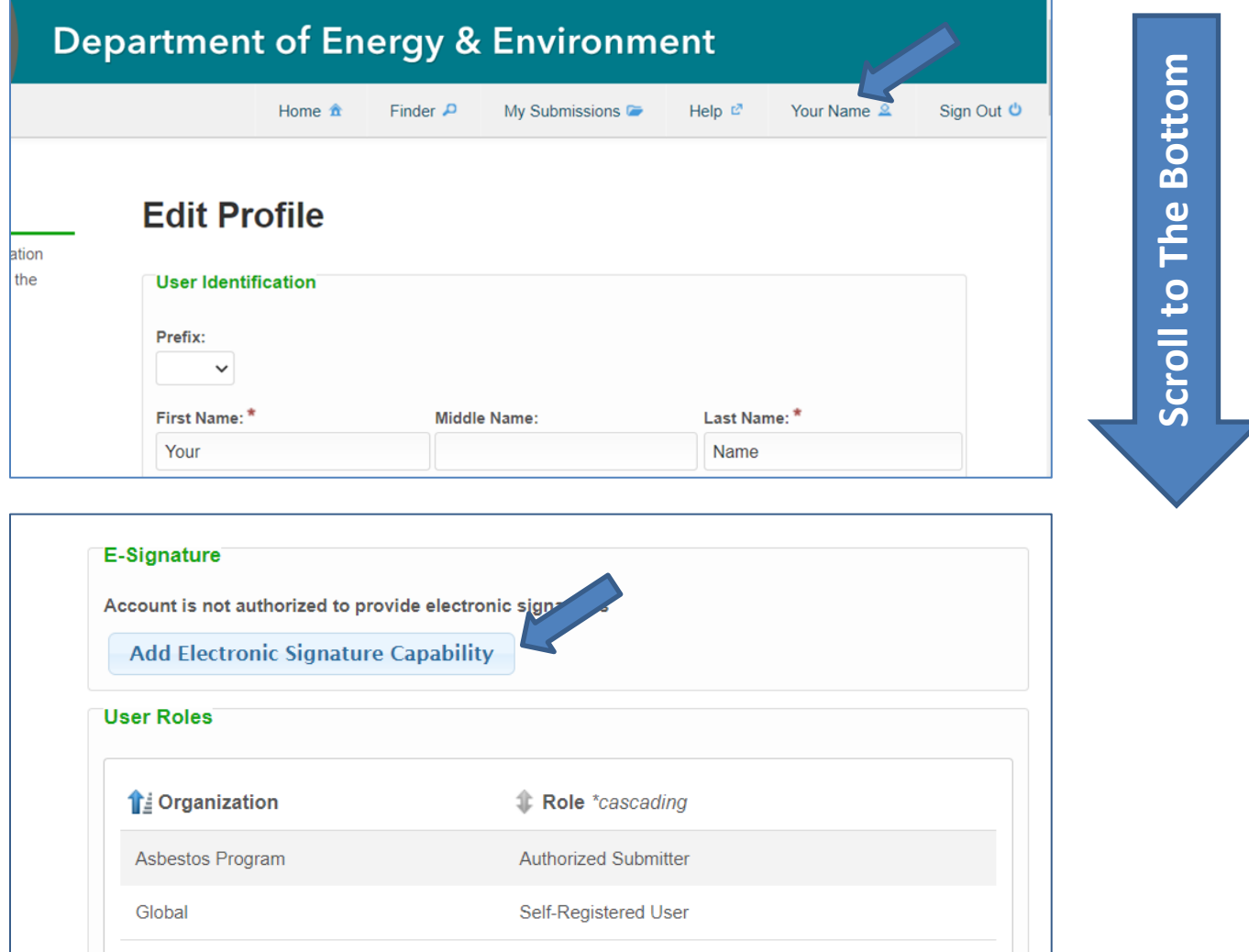

#### <span id="page-2-0"></span>3. Find the form/submission/application you need

Use the Form Finder or navigate to the Home page of the appropriate section (for example, the Air Permits Branch to file an application for an air permit).

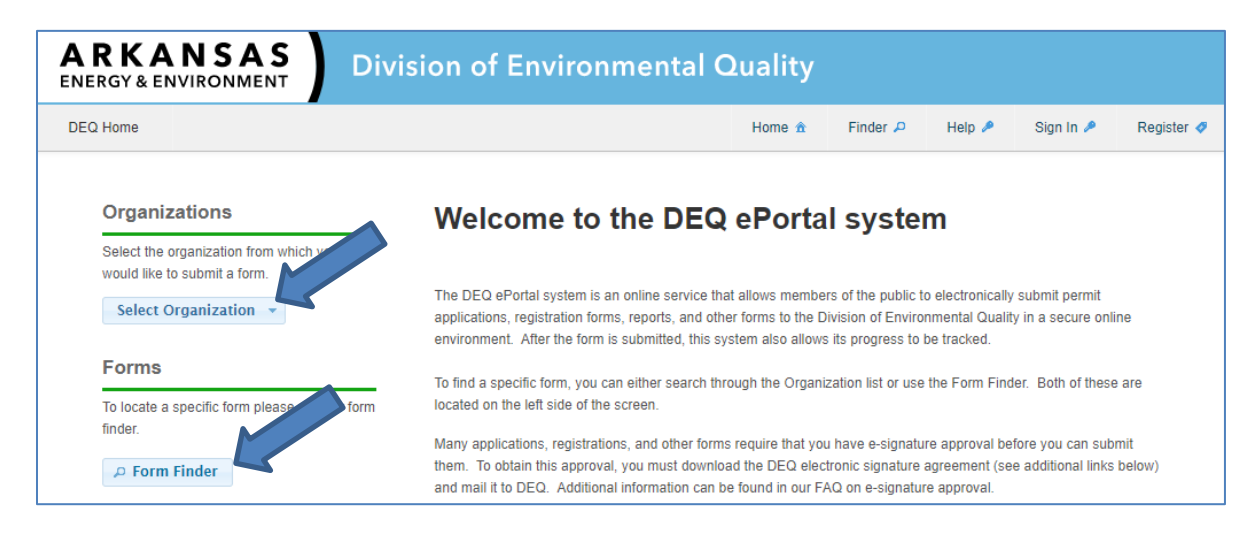

#### <span id="page-2-1"></span>4. Start an online submittal

Click the Begin Form Entry button to start an electronic submittal.

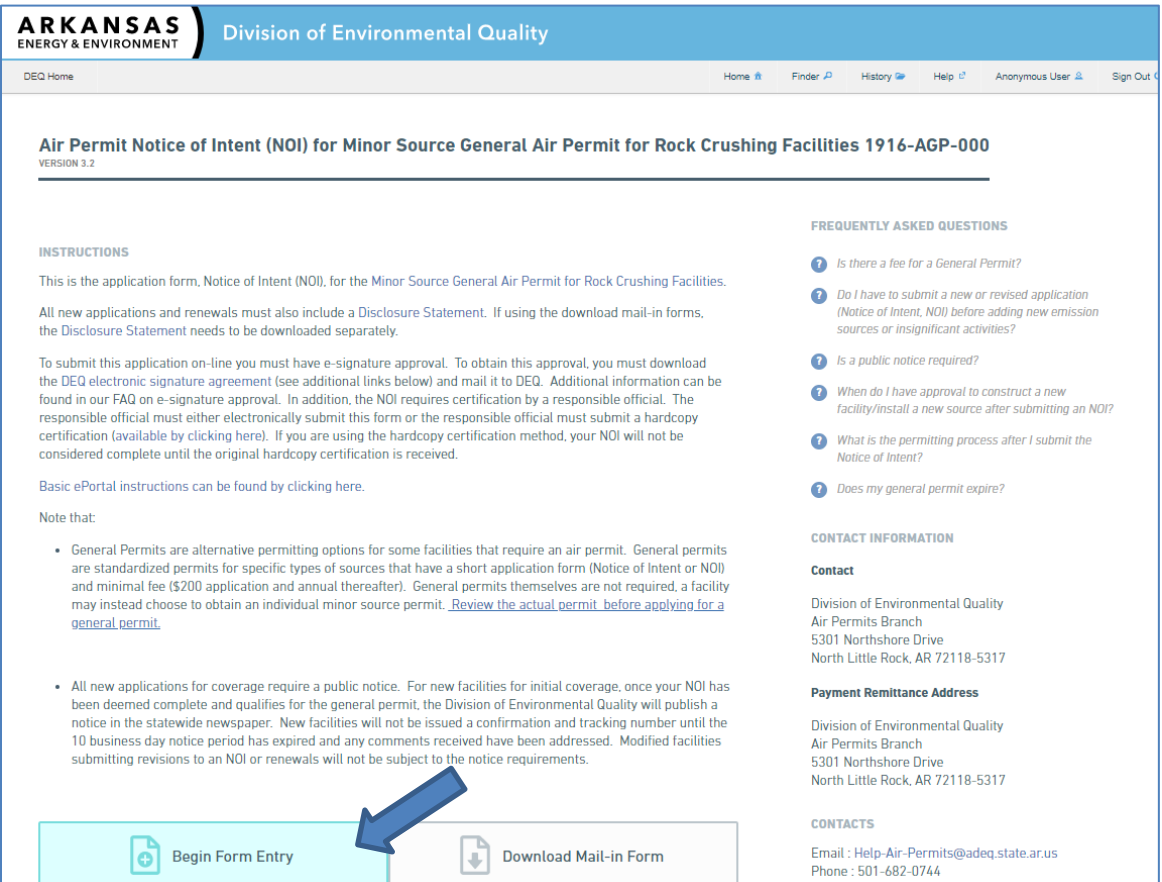

## <span id="page-3-0"></span>5. Save your work for later

If you need to save a draft submittal you are working on, go to the last section and click the Finish Later button. If the Finish Later button is not there, use the Save Progress button at the top right.

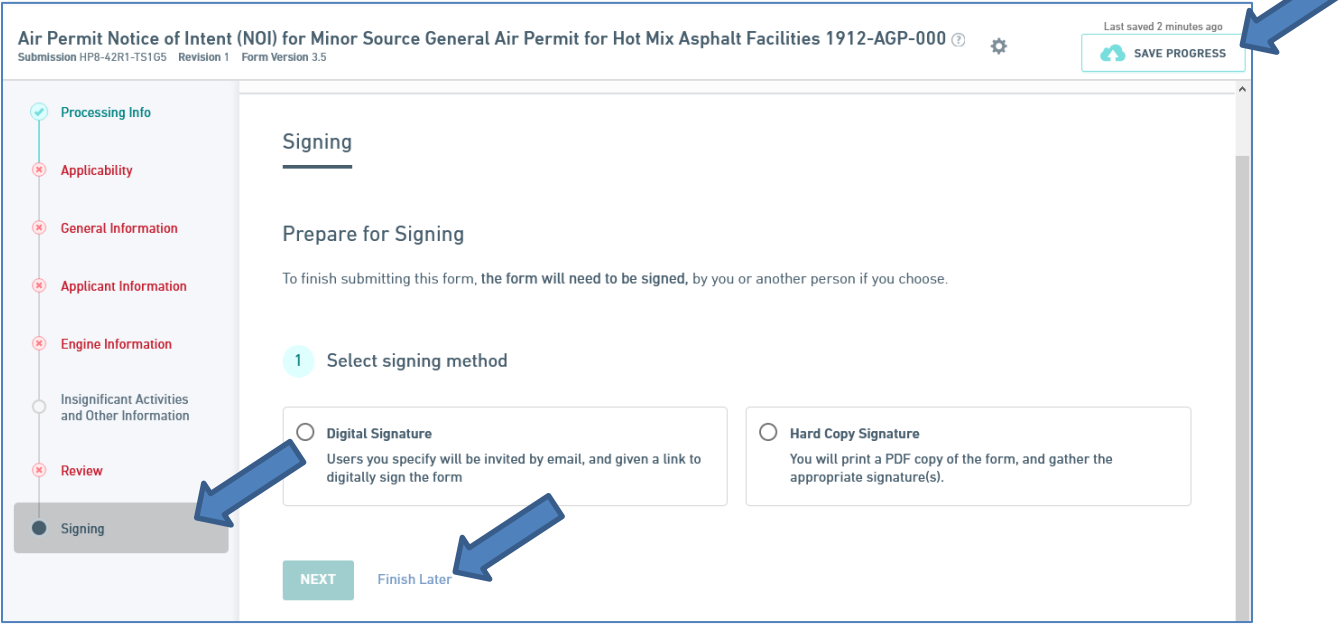

### <span id="page-4-0"></span>6. Complete a submittal

Complete all sections as indicated by a green check mark. A red X indicates information is needed. An empty circle indicates you have not visited that section of the form yet. Dark grey indicates the section you are currently on.

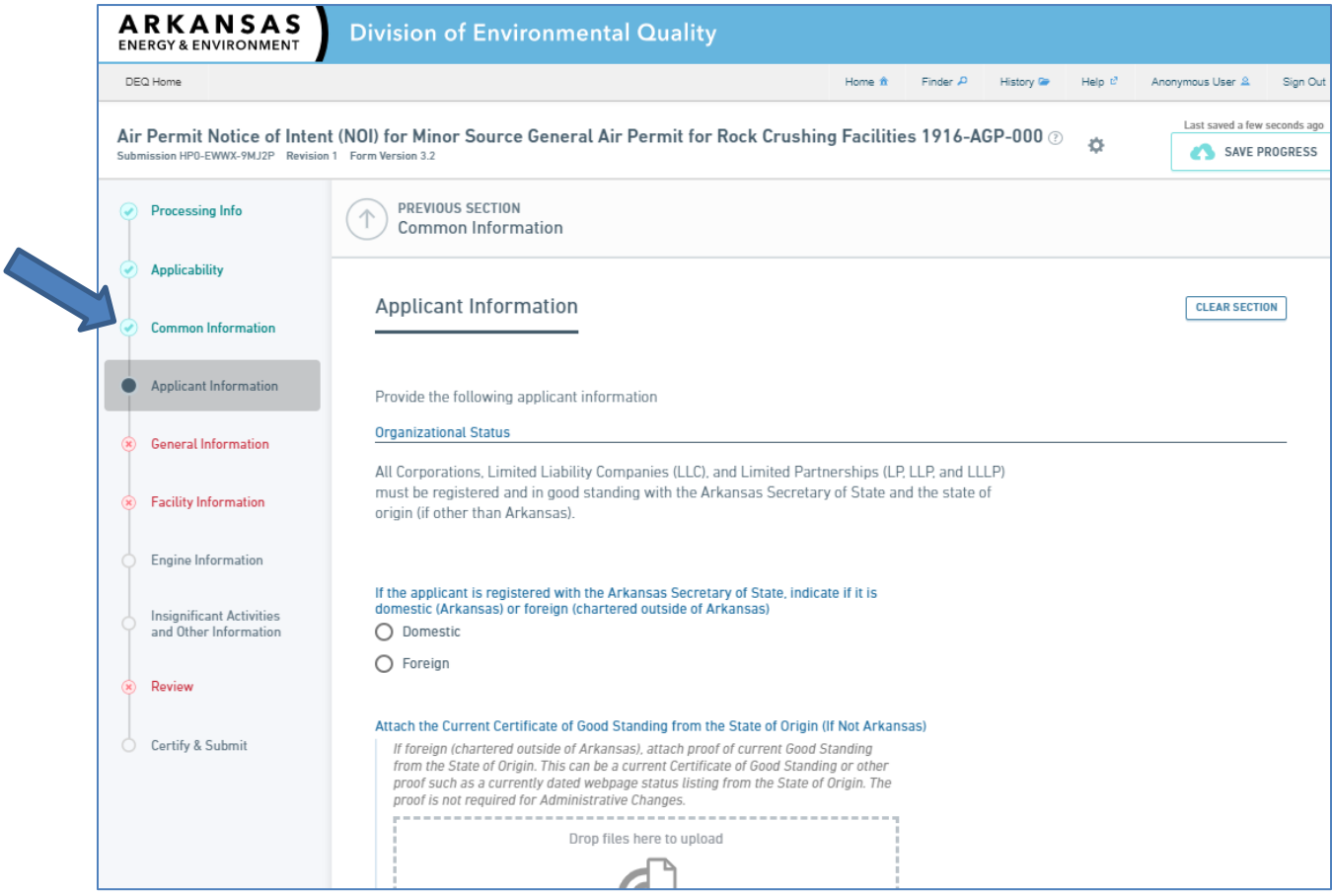

## <span id="page-5-0"></span>7. Manage access to the submission

If you would like someone else to fill out the form, review or submit, use the Manage Shared Access button. This also allows a group of people to collaborate on an application.

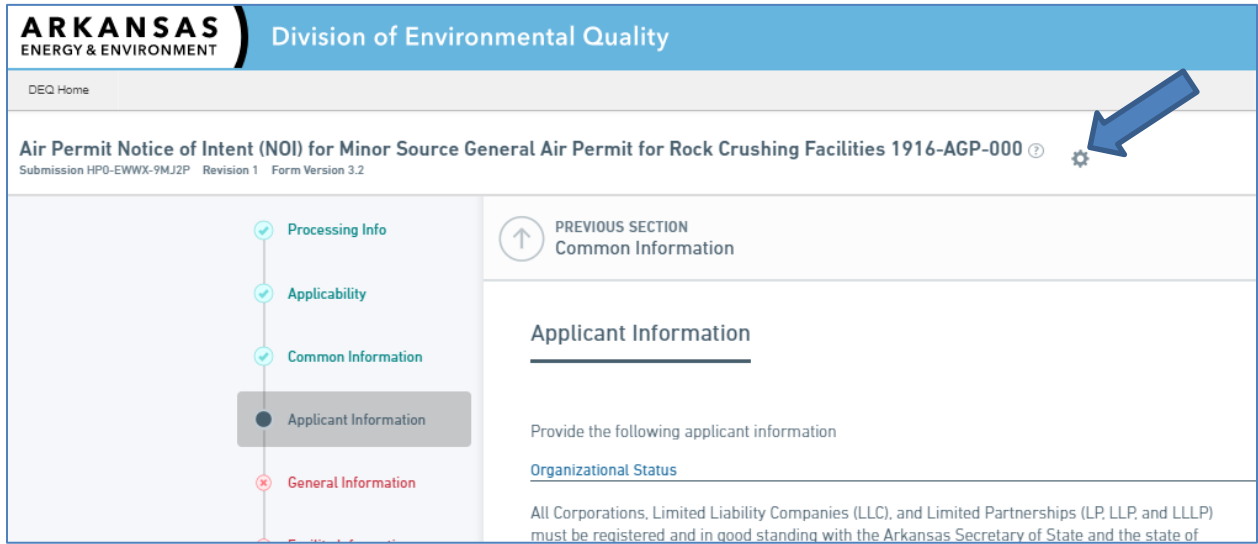

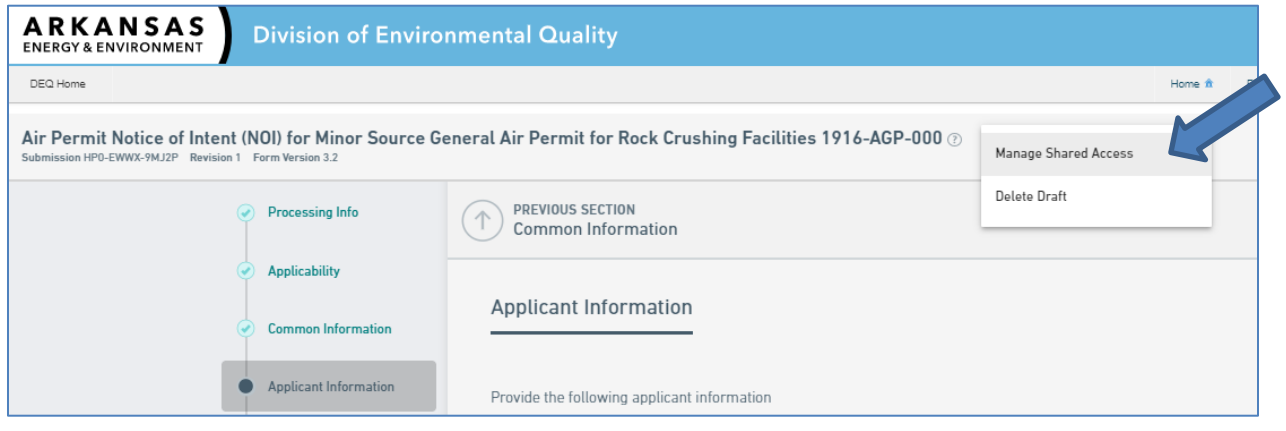

## <span id="page-6-0"></span>8. Manage/track your submissions

View, edit, or delete draft applications/submittals, or view past submittals in your My Submissions. You can also track the progress of submitted applications in the View option.

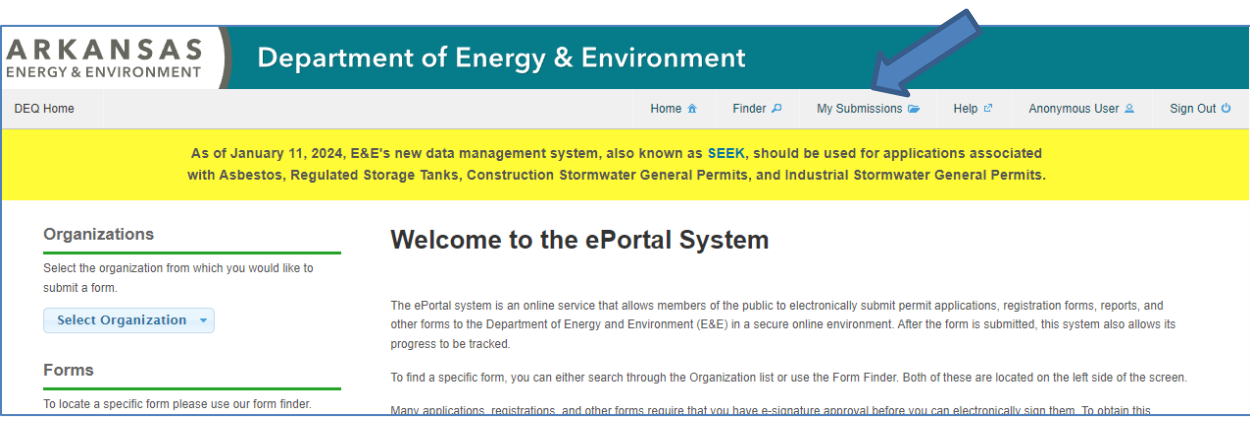

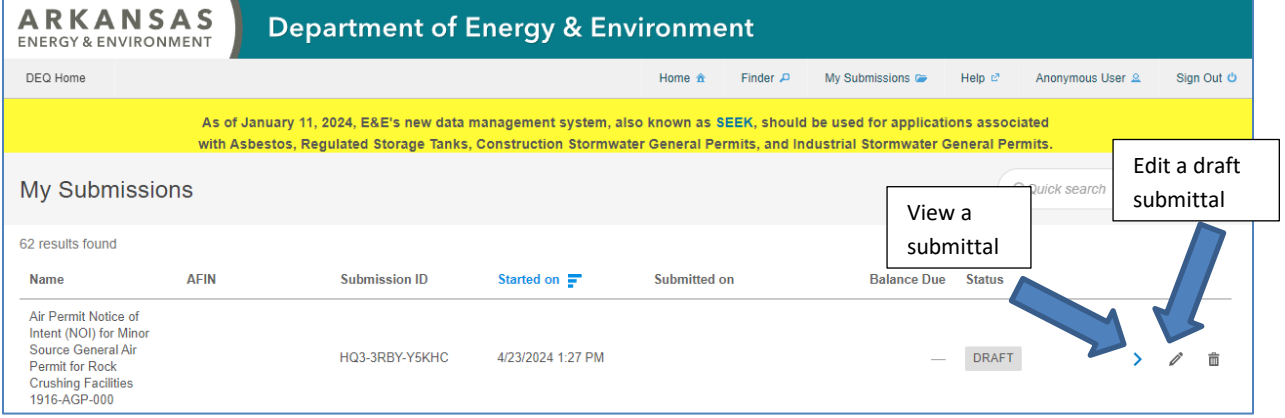

<span id="page-7-0"></span>9. Copy a completed or in progress submittal

(From the View  $\vert \cdot \vert$  option in Item 8 above)

The Copy as New button will start a new draft submittal that can be used to modify an old application or as a basis for multiple identical applications.

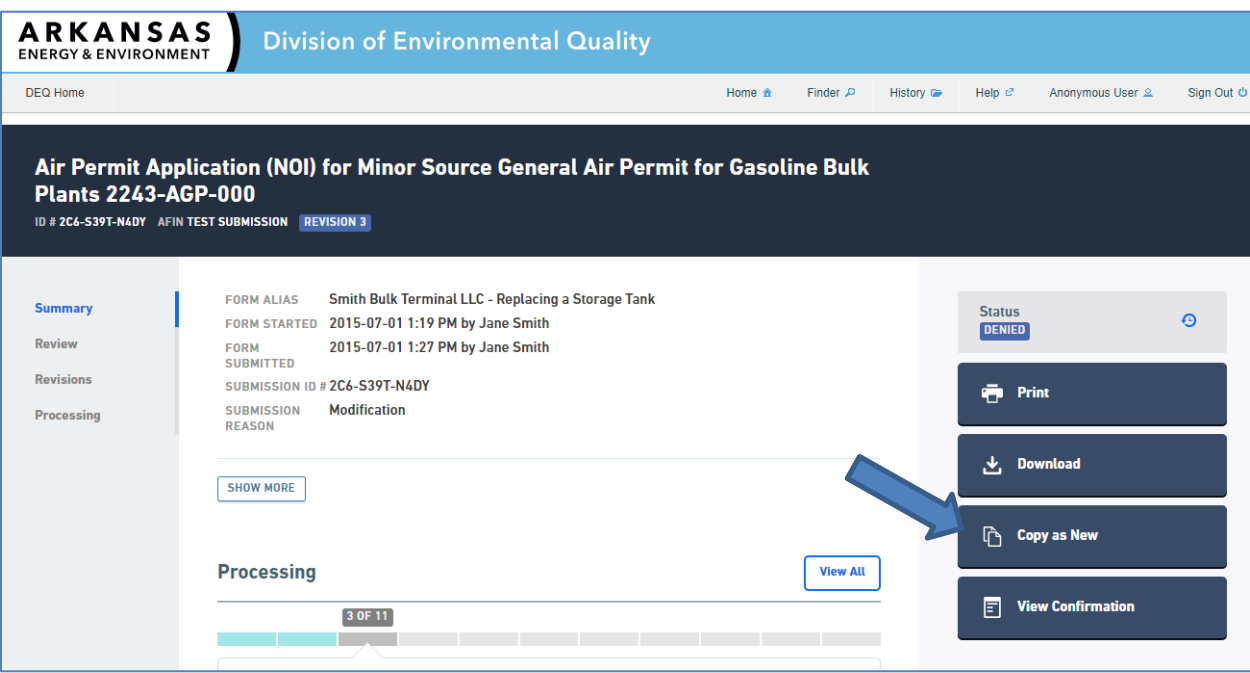